# Particle Analysis and Display System (PADS): Precipitation Imaging Probe (PIP) Module

# Operator Manual

# DOC-0197 Rev A-1

# PADS 2.5.6

# PIP Module 2.6.7

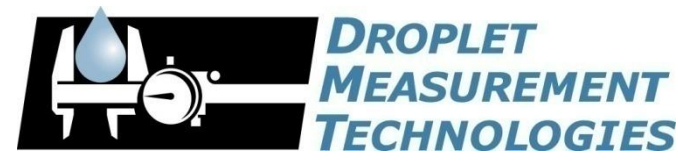

5710 Flatiron Parkway, Unit B Boulder, CO 80301 USA

*Copyright © 2009 Droplet Measurement Technologies, Inc.*

### **5710 FLATIRON PARKWAY, SUITE B BOULDER, COLORADO, USA 80301 TEL: +1 (303) 440-5576 FAX: +1 (303) 440-1965 WWW.DROPLETMEASUREMENT.COM**

All rights reserved. No part of this document shall be reproduced, stored in a retrieval system, or transmitted by any means, electronic, mechanical, photocopying, recording, or otherwise, without written permission from Droplet Measurement Technologies, Inc. Although every precaution has been taken in the preparation of this document, Droplet Measurement Technologies, Inc. assumes no responsibility for errors or omissions. Neither is any liability assumed for damages resulting from the use of the information contained herein.

Information in this document is subject to change without prior notice in order to improve accuracy, design, and function and does not represent a commitment on the part of the manufacturer. Information furnished in this manual is believed to be accurate and reliable. However, no responsibility is assumed for its use, or any infringements of patents or other rights of third parties, which may result from its use.

#### **Trademark Information**

All Droplet Measurement Technologies, Inc. product names and the Droplet Measurement Technologies, Inc. logo are trademarks of Droplet Measurement Technologies, Inc.

All other brands and product names are trademarks or registered trademarks of their respective owners.

#### **Warranty**

The seller warrants that the equipment supplied will be free from defects in material and workmanship for a period of one year from the confirmed date of purchase of the original buyer.

Consumable components, such as tubing, filters, pump diaphragms and Nafion humidifier are not covered by this warranty.

# **CONTENTS**

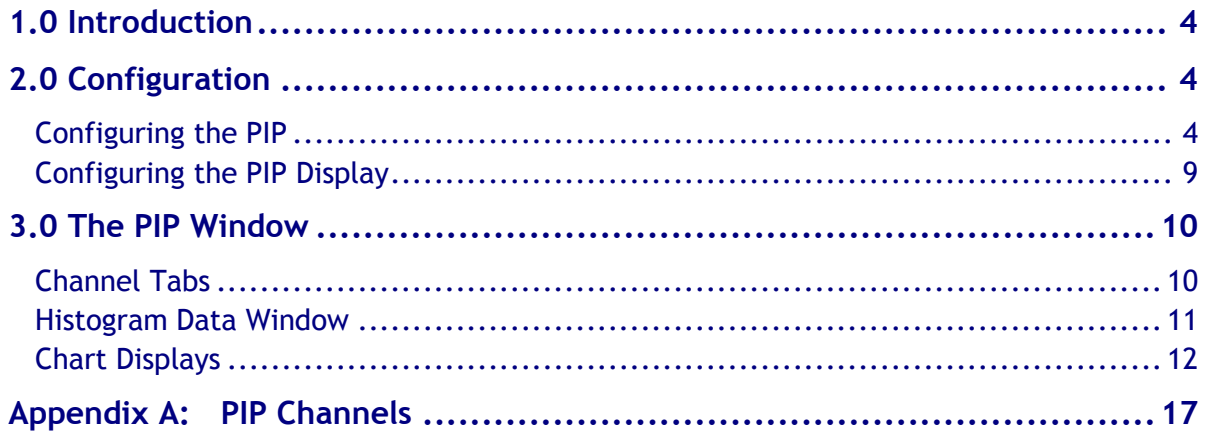

# List of Figures

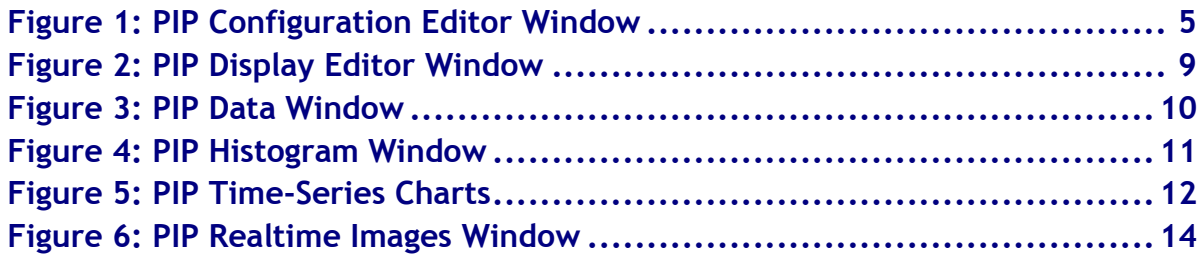

# <span id="page-3-0"></span>1.0 Introduction

The Particle Analysis and Display System (PADS) is a software package that interfaces with instruments produced by Droplet Measurement Technologies (DMT) and other leading instruments used in the atmospheric sciences. This manual describes the PADS module for the Precipitation Imaging Probe (PIP).

For an explanation of the basic PADS setup and instructions on how to acquire data using PADS, consult the *PADS Operator Manual*. Definitions and calculations used in the PIP module are also described in the *PADS Operator Manual*.

# <span id="page-3-1"></span>2.0 Configuration

Using PADS, you can configure both the software for the instrument and the instrument's data display in PADS. The following two sections explain how to do this.

## <span id="page-3-2"></span>**Configuring the PIP**

Your PIP and data system should arrive preconfigured from DMT. In some cases, however, you may want to change the software configuration for the instrument. To do this, follow the steps below. *Note: Droplet Measurement Technologies STRONGLY recommends that customers contact our office prior to changing any of the parameters in the instrument configuration. Improper changes can result in communication failure and/or changes in PADS computation algorithms, which can compromise data validity.*

- 1. Click on the "PIP" tab.
- 2. From the **Configure** menu, select **Configure Instrument.** You will see the following window.

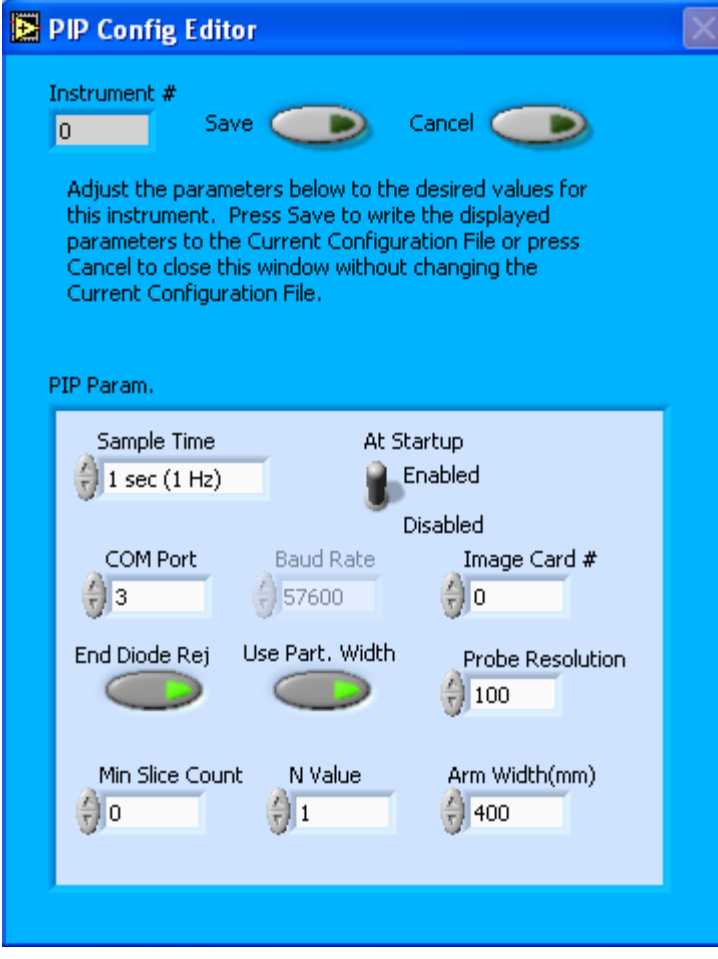

*Figure 1: PIP Configuration Editor Window*

- 3. Now you can configure the instrument parameters to your desired specifications. You will find a list of the parameters you may want to reconfigure in the two sections below, "Occasionally Reconfigured PIP Parameters" and "Rarely Reconfigured PIP Parameters." If at any time you would like to revert to the previously saved values for the PIP parameters, press **Cancel** to exit the window without saving changes.
- 4. When you are done configuring the PIP parameters, press **Save** at the top of the Config editor window. (If you would instead like to revert to the previously saved values, click **Cancel**.) Then press the green **Reset Program** button for the new configuration to take effect. Note that pressing the **Reset Program** button will clear any data currently being displayed.

#### *Occasionally Reconfigured PIP Parameters*

**Sample Time:** This parameter shows the time interval you'd like between samples. You can have the probe sample at intervals of .1, .2, .5, 1, 2, 5, or 10 seconds (10, 5, 2, 1, 0.5 or 0.1

Hz). A value of one is recommended, as described in the warning below. Note that if you increase the sample time, you will still collect data for the same number of particles. This is because the probe collects data continuously and relays cumulative data at each sampling interval. For example, say you have the sample time set to .5 seconds. You might see four particles of size 200 µm during the first sample, and five particles of this size during the second sample. If you had set your sample time to one second instead of .5 seconds, you would instead get one sample that showed nine particles of size 200 µm.

*WARNING: One hertz sampling is currently recommended, as choosing other values will invalidate time-dependent PADS calculations like number concentration, volume concentration, and LWC on optical probes. (ED and MVD are not affected.) This is a known bug in PADS that will be fixed in an upcoming version of the program.*

**At Startup Enabled / Disabled:** If you want the PIP to acquire data when PADS begins sampling, make sure this parameter is in the "Enabled" mode. In some cases, such as if the PIP is inoperative, you may want to use this control to disable the probe. Disabling the PIP allows data to transmit from other instruments without interference.

**COM Port:** This is the serial communications port that the PIP uses to connect with the computer. This number should match the computer hardware configuration for the particular computer you are using. If you are not using multiple computers, this number should not be changed.

**Image Card #:** This is the communications port that the PIP uses to relay image data to the computer. The image card serial port differs from a standard serial port and can communicate data at higher speeds. If you have multiple instruments transmitting image data, the Image Card  $#$  tells you which port is being used by the current instrument, in this case the PIP. As with the Com Port parameter, you may need to change this if you are running PADS in dataacquisition mode on different computers.

**End Diode Reject:** Activating this button instructs the PIP to reject any particles for sizing that obscure an end diode. (Particles that obscure both end diodes are always rejected.) Particles that obscure one end diode usually extend outside the probe area, invalidating any size reading. Thus it often makes sense to exclude them from sizing.

If **End Diode Reject** is enabled, images of these particles are still recorded, and you can still do some sizing of these particles in post-processing. However, they won't be included in the on-board histogram analysis. If **End Diode Reject** is disabled, particles that obscure only one end diode will be sized, albeit incorrectly.

Note that if you want to measure very large particles, you may want to disable both **End Diode Reject** and **Use Part. Width.** See explanation below.

**Use Part. Width:** Activating this button instructs the PIP to use particle width to size particles for creating the 1D histogram. Particle width is the dimension parallel to the diode array. The other sizing option is to use particle length, which is the dimension perpendicular to the diode array. The default setting for this button is "On," since particle width is generally preferred to particle length as a sizing criterion. This is because length measurements depend on particle velocity and may be distorted if the air speed clock is set incorrectly. However, particles that are wider than the diode array may not be measurable unless the PIP measures their length rather than their width. These particles would block one end of the diode array, making it impossible to estimate their width. However, if you turn off **End Diode Reject** (which means the particle will get sized) and disable **Use Part. Width**, the PIP will record information about the particle's length and the width that was captured by the diode array. You can then use this information in post-processing to estimate the particle's size.

**Min Slice Count:** By setting the minimum slice count parameter, you can instruct PADS to store images only of larger particles. The probe will not retain any images of particles smaller than the minimum slice count. Each slice has a width of the probe resolution, so a minimum slice count of four on a PIP with 100  $\mu$ m-resolution means that particles smaller than 400  $\mu$ m will not be saved as images. Setting the value to zero means that all images will be recorded. Raising the minimum slice count helps conserve storage space on the computer disk and in very high concentrations will also prevent losing information due to limitations related to transmission bandwidth. Note that particles that are not saved as images will still be sized and used to create the 1D size distributions that are transmitted at a constant rate to the computer from the probe. It is recommended that this parameter be set to zero in most cases unless you are operating the system in an environment where concentrations are extremely high, such as in sprays, where the number concentration can exceed several thousand per liter.

**N Value:** This parameter determines what fraction of particle images get saved. Its default is one, meaning that all images are saved. Increasing the value decreases the number of images by a factor of N. So if  $N = 3$ , PADS will only save every third image. Raising the N value helps conserve disk storage space and limits transmission losses. Unless disk space is an issue, it is recommended that all images are saved.

You will notice that there are other parameters listed on the **PIP Config Editor** window. Most of these you should not need to change, and changing them inadvertently may compromise

your data. If you are curious about these parameters or think you do need to modify them, see the section titled "Rarely Reconfigured PIP Parameters" below or consult with a DMT technical representative.

#### *Rarely Reconfigured PIP Parameters*

The PIP configuration editor displays several parameters that you will rarely need to modify. The following is a list of these parameters and an explanation of what they do.

**Instrument #:** This lists the number corresponding to the instrument you are viewing, in this case the PIP. If your PIP has been assigned instrument number one, you will see "1" in this field. You should not need to modify the instrument number, and in fact you are unable to do so from within PADS.

**Baud Rate:** The Baud rate for the probe is defined at manufacture. This parameter has been grayed out and you should not need to change it. If you reconfigure your hardware, however, the baud rate may change.

**Arm Width (mm):** The distance between the probe's arms along which the laser travels. This value is used in calculating particle concentrations. (See the "Sample Volume" entry in the *PADS Operator Manual's Appendix A: Definitions* for details.) The arm width of your probe should not change. This parameter is only used in sample volume calculations.

**Probe Resolution:** This parameter indicates your probe's resolution in microns (µm). Because this was set at the time of manufacturing, you should not need to modify this parameter. In fact, doing so may compromise your data. This is because PADS uses the Probe Resolution number specified on the PIP Config Editor window to determine particle size and sample volume.

After making changes in the instrument configuration window, you will need to press the **Save** button and then click the green **Reset Program** to activate these changes. Clicking **Reset Program** will clear any data PADS is currently displaying.

# **Configuring the PIP Display**

<span id="page-8-0"></span>To configure the PIP display, go to the **Configure** menu from the PIP tab and select **Configure Display.** This will bring up the following window.

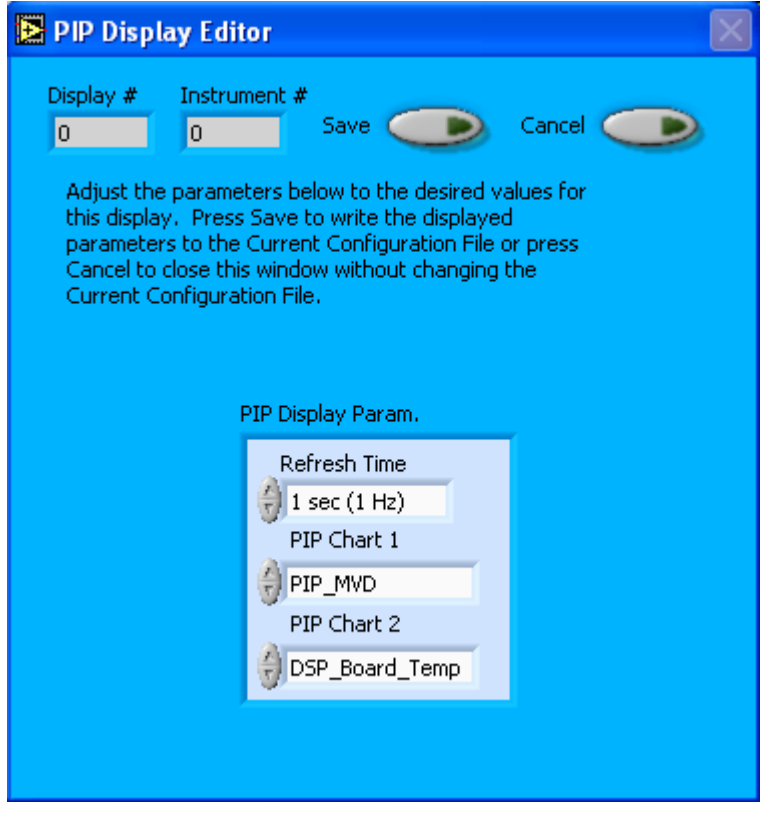

*Figure 2: PIP Display Editor Window*

You do not need to modify the **Display #** or **Instrument #**. Changing the **Refresh Time** allows you to set the time intervals for data display during acquisition mode; you can choose any time that is equal to or greater than the sample time. (Choosing a time less than the sample time is not useful, since the same data will be displayed multiple times.)

The PIP Display Parameter box at the bottom of the window also allows you to configure the channels on the PIP's selectable graphs. To change these channels, click on the arrow buttons to scroll between available options for the channels. You can also click on the white fields to bring up a list of all the available options, from which you can then choose the channel you want.

When you are done, click on **Save** to update the configurations or **Cancel** to revert to the previous configuration. After you reset PADS, you will be able to see any changes. Note that clicking **Reset Program** will clear out any data currently being displayed.

Configuring channels in the **Display Editor** will change the display upon start-up. Once PADS has started, you can select any channels to be displayed in the selectable charts. See the "Chart Displays" section for more information.

# <span id="page-9-0"></span>3.0 The PIP Window

The different parts of the PIP Window are discussed below. For explanations of the **Enable** button, COM Port indicator, and Fault/No Fault button, see the "Instrument Tabs‖ section of the *PADS Operator Manual*.

## <span id="page-9-1"></span>**Channel Tabs**

The PIP channel data section has two tabs at the top, PIP Data and PIP Housekeeping. The PIP Data window is shown below.

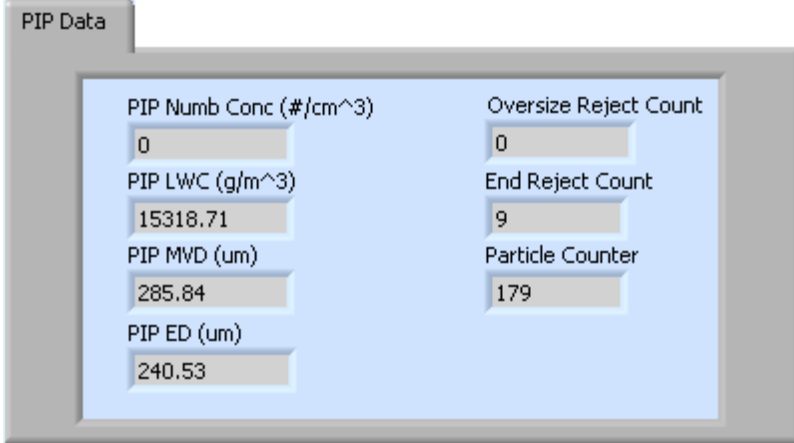

*Figure 3: PIP Data Window*

The PIP Data tab displays commonly used channels. The PIP Housekeeping tab shows channels with information used to diagnose if the instrument is functioning properly. It also displays the PIP Probe time, which is specific to the instrument and derived from the hours, minutes, seconds, and milliseconds channels on the instrument's output file.

For information on specific channels, their definitions, and their acceptable ranges, consult *Appendix A: PIP Channels* and the PADS Operator Manual's *Appendix A: Definitions*.

# <span id="page-10-0"></span>**Histogram Data Window**

Below the channel tabs is the histogram display of PIP-acquired particle data, as shown below. Like the channel data display, the histogram shows time-specific data.

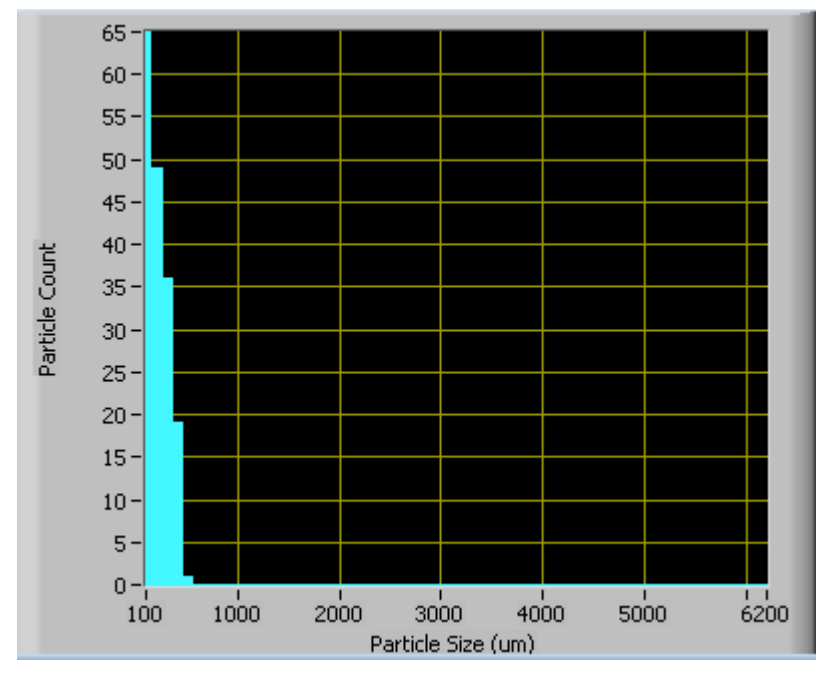

*Figure 4: PIP Histogram Window*

The histogram shows the number of particles counted in a given size range at the selected moment in time. In the example above, PIP has measured the most particles (65) in the 100-μm size bin (bin 1) during the sample time period.

Note that each size shown in the histogram's x-axis actually refers to a size interval. For instance, the particles listed of size 200 μm refer to those with sizes between 150 – 250 μm. This is because the data were generated with a 100 μm-resolution PIP, as can be inferred from the fact that the first label on the x-axis is at 100 μm. A diode is activated when a particle shadow covers it by more than 50%—in this case, if particles are wider than 50 μm. So, for a 100 µm resolution probe, particle size is measured with an uncertainty of  $\pm 50$  µm. For more information on particle sizing with the PIP, refer to the *DMT Data Analysis User's Guide*.

To view a larger histogram, click on the **PIP Full** tab in the Chart displays described below.

# **Chart Displays**

<span id="page-11-0"></span>The PIP chart displays consist of standard time-series charts, a real-time image display, selectable time-series charts, and a real-time particle-size histogram. You can access any of these charts by selecting the tabs in the upper part of the chart display window, as shown in the following figure.

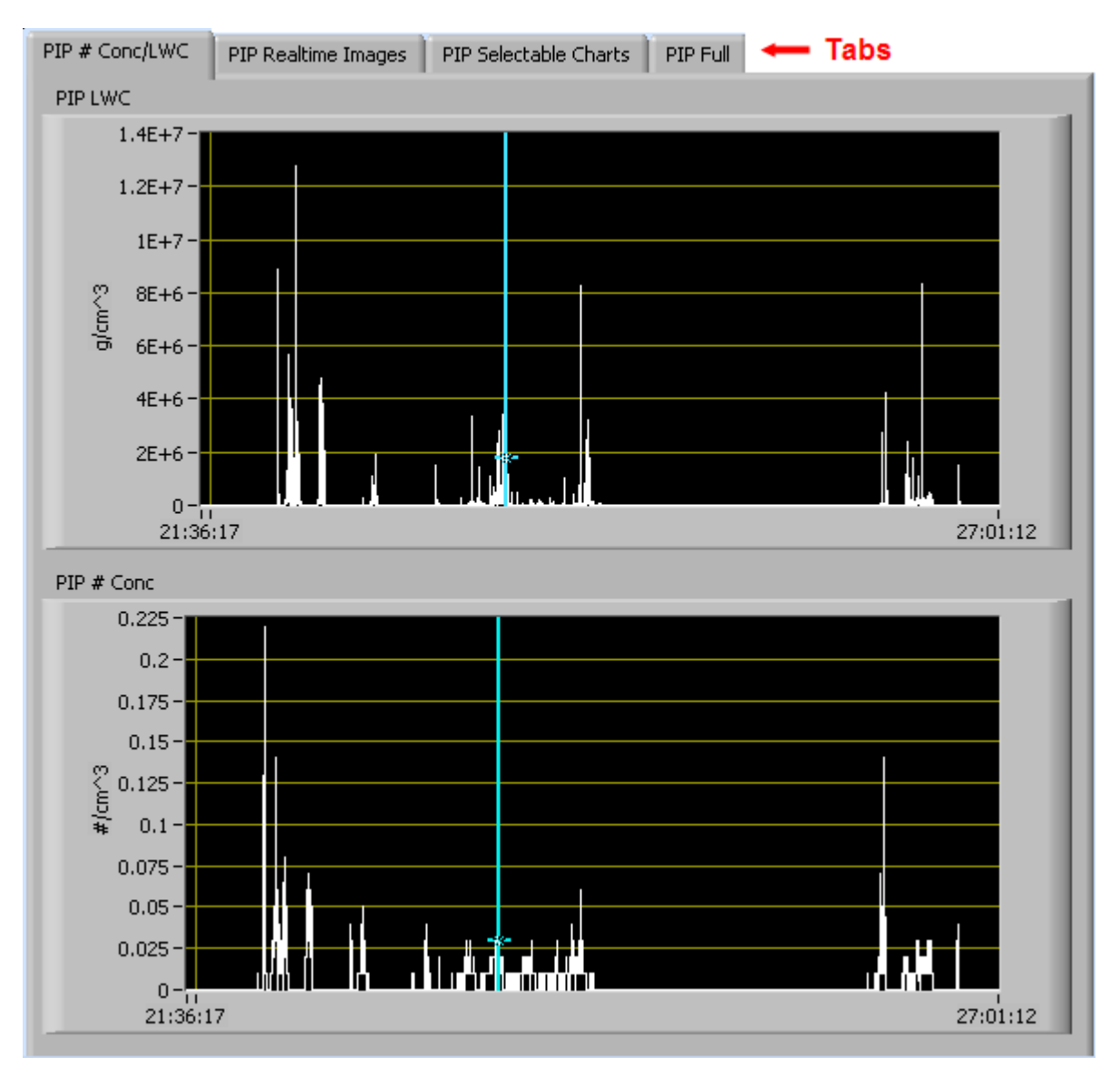

*Figure 5: PIP Time-Series Charts*

When you access time-series charts in playback mode, the currently selected moment in time is indicated by a blue cursor, as shown above. The y-axis value for this time is indicated by cross (+) on this cursor. Note that when you display a large range of timeseries data, the chart display does not have sufficient resolution to display each

individual time point. To increase resolution, zoom in on the data by changing the time interval to a smaller range.

On all the charts with x and y axes, you can change the scale by typing a different number into the starting and ending values on each axis. For instance, if you want to change the time period in one of the graphs above to end at 25:00:00, you simply select the field that currently says 27:01:12, type in 25:00:00, and hit the <Enter> key. In acquisition mode, you must disable autoscaling (see below) before you modify fields in this way.

Many charts also show you options for scaling and copying the data when you right-click on them. These options are as follows:

**Autoscale** This autoscales the relevant axis. In autoscaling mode, the minimum and maximum values of the axis are set automatically so that all data points can be seen in the display. Note that on charts that have autoscale buttons, like the large histogram chart on some instrument tabs, the buttons override the Autoscale options in the drop-down menu. To see autoscaling options in the drop-down menu, position the cursor over the relevant axis before right-clicking. Note that you may not always be able to autoscale the x-axis.

**Copy Data** This copies the chart to the clipboard using a screen capture. This chart can then be pasted into other documents like Word or PowerPoint presentations.

**Export Simplified Image** This copies a simplified image of the data to the clipboard or an output file. You can choose the format you desire—bitmap (.bmp), encapsulated postscript (.eps), or enhanced metafile (.emf). Note that when you select the .eps option, you must copy the data to a file. Unless you specify otherwise, output files will be saved in the time-and-date-specific output file directory for the current session.

**Clear Graph** This erases the currently displayed data points from the graph.

More information about each of the tabs on the chart displays section is given below.

## *1. PIP # Conc/LWC Tab*

The two graphs on the first tab,  $PIP \# Conc/LWC$ , plot particle concentration  $(\#/cm^3)$  and LWC  $(g/m^3)$  as a function of time. In playback mode, you can zoom in or out by using the time controls.

#### *2. PIP Realtime Images*

The **PIP Realtime Images** tab shows two-dimensional images of particles, as shown below. Images are only available during acquisition mode. A different program is used for the playback of images.

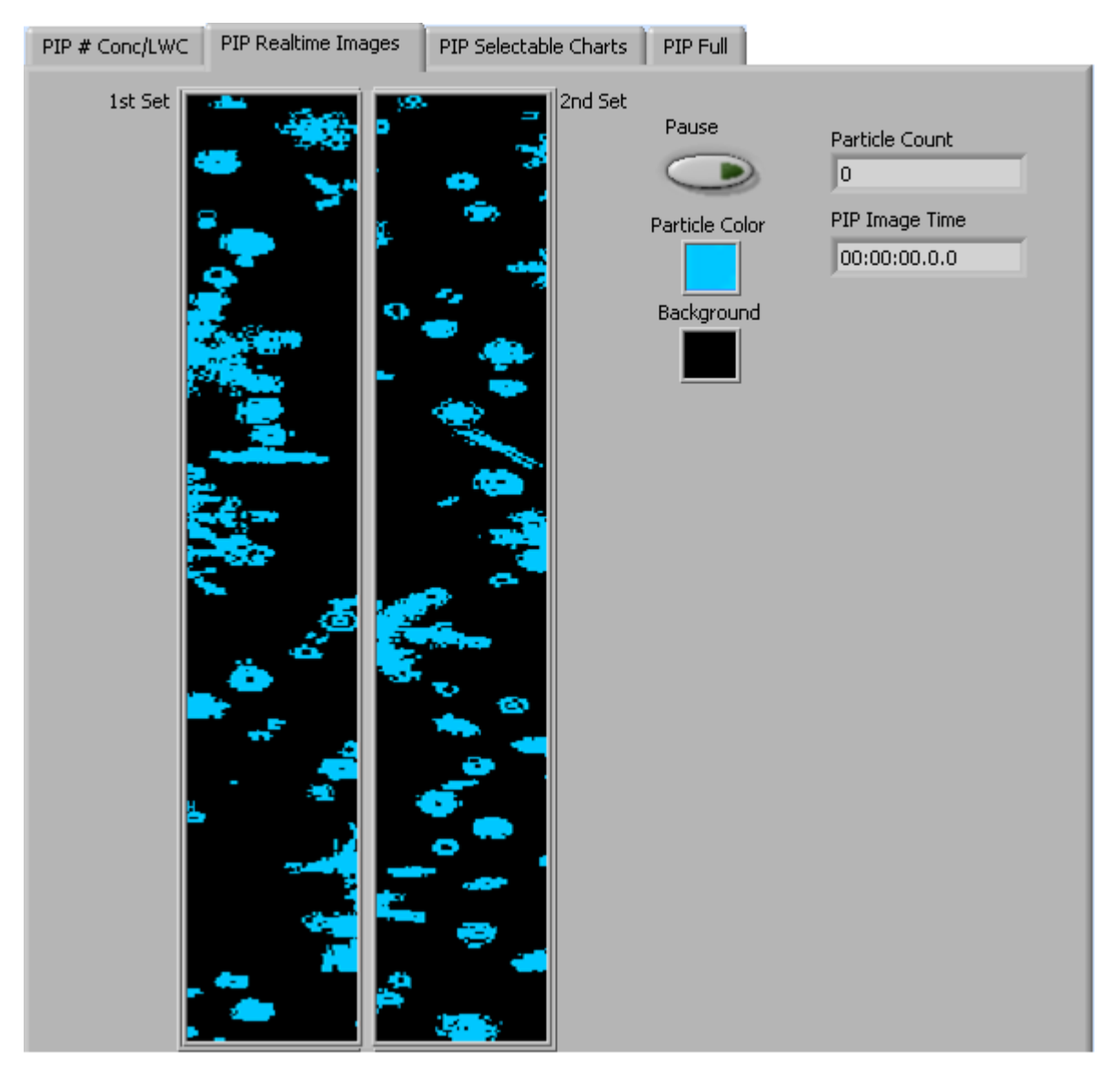

*Figure 6: PIP Realtime Images Window*

Images are shown for the current point in time unless you press pause, at which point the images freeze. The **Particle Count** reflects the cumulative number of particles PADS has counted in the current session. This number may be larger than the number of particles that have been imaged, depending on your *N* parameter. Particle count rolls over to zero when it hits 65,000. **PIP Image Time** indicates the time at which the particles were imaged.

The Realtime Images tab is inactive in Playback mode. For viewing particles in Playback mode, use the PADS Integrated Image Playback System.

#### *3. PIP Selectable Charts*

The **PIP Selectable Charts** tab displays two charts with user-specified channels plotted as a function of time. To change the channels plotted in the selectable charts, you have two options:

- 1.) To change the charts for the current session only, click on the **PIP Selectable Charts** tab and use the control in the upper left of the chart to select the channel you desire. You can either click on the text control to the right, which brings up a selectable list of channels, or you can use the button on the left to scroll between channels.
- 2.) To change the channels shown in the chart's display when PADS starts, go to the **Configure** menu, select **Configure Display**, and choose the desired channel. Then press the **Reset Changes** button to apply this configuration.

## *4. PIP Full*

The **PIP Full** tab shows a larger version of the particle-size histogram in the bottom left of the PIP screen. This histogram also allows you to manipulate the display using the controls and features described below.

#### **Autoscale Buttons**

The Autoscale controls, Autoscale X and Autoscale Y, let you control how the x and y scales are set. If you enable autoscaling, PADS will automatically select an appropriate scale with which to display the current data. For instance, if the probe is not currently detecting many particles, the y-axis range will decrease. On the other hand, if you disable autoscaling, the scale of the axes will remain constant. In this case, the range will always be the same as it was when autoscaling was disabled. The minimum and maximum Y values can then be changed manually by typing new numbers into these fields. *In playback mode, autoscaling will not take effect until you change the time using the time controls.*

Note that the Autoscale Y button overrides the Autoscale Y option in the drop-down menu that appears when you right-click on the chart.

#### **Log-Scale Button**

When you turn on the Log-Scale button, PADS scales the y-axis logarithmically rather than linearly. Autoscaling can be enabled or disabled with this option.

十月四

#### **The Graph Tools Buttons**

The graph tools buttons look like this:

The left button currently does not have functionality.

The right button allows you to move the histogram display around in the window.

Clicking on the middle button brings up the zoom window, which looks like this:

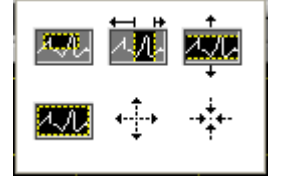

Before using the zoom controls, turn off autoscaling so your scaling changes stay in effect when new data are displayed.

Selecting the icon on the upper left  $\Box$  allows you to select data on the histogram screen and magnify it. This changes both the x and y axes.

Selecting the button on the upper middle  $\mathbb{E}$  allows you to select a horizontal range of data you'd like magnified. This will change the x axis but not the y axis.

Selecting the button on the upper right  $\frac{1}{2}$  allows you to select a vertical range of data you'd like to see magnified. This will change the y axis but not the x axis.

Selecting the button on the bottom left  $\mathbb{Z}$  sets the axis to the same limit autoscaling would use. Autoscaling is not enabled, however, so when the data change, the axis limit stays constant.

Selecting the button on the bottom middle  $\overrightarrow{A}$  allows you to zoom in on a target.

Selecting the button on the bottom right  $\overrightarrow{A}$ . allows you to zoom out on a target.

# <span id="page-16-0"></span>Appendix A: PIP Channels

A complete list of PIP data channels appears below. The PIP output file will contain data values for each channel for each sampling instance.

For definitions of the channels, see *Appendix A* in the *PADS Operator Manual*. For channels that start with "PIP," look under the more general term in the *PADS Operator Manual*. For instance, for the definition of PIP\_ED, see "ED." PIP\_Numb refers to the PIP Number Concentration.

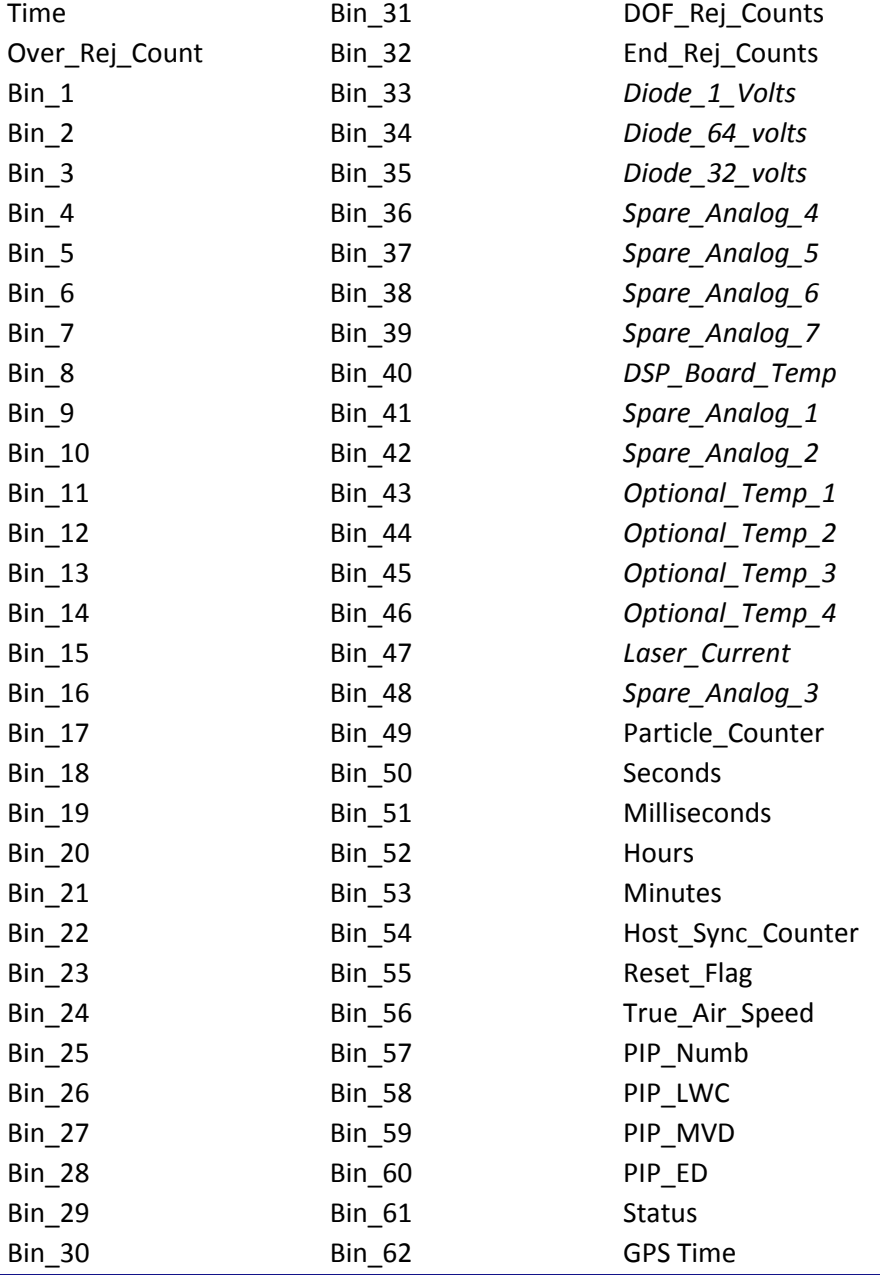

PIP channels fall into several broad categories:

*Time Channels:* Time, Hours, Minutes, Seconds, Milliseconds, and GPS Time store time data. Time is generated by the PADS computer clock and is the time when the program receives the PIP data. It is given in seconds after midnight on the day the program was started. Hours, Minutes, Seconds, and Milliseconds are times that the PIP clock generates when the probe collects data. (PADS sets the PIP clock, so although times are not perfectly synchronized, they are very close.) GPS Time is included in every instrument's list of channels whenever a GPS is included as one of the PADS instruments. GPS Time may be collected from an instrument other than the PIP, even though it appears as a channel in the PIP output file.

*Bin Channels:* Channels labeled Bin\_[*i*] store data on the number of particles of different sizes that the PIP has detected. These data are used in the histogram display.

*Channels for Other Statistical Data:* Over\_Rej\_Count, DOF\_Rej\_Counts, End\_Rej\_Counts, and Particle\_Counter store particle statistics collected by the PIP. Status stores statistical data the PIP has gathered on the communication between PADS and the probe.

*Housekeeping Channels*: The PIP has 16 A/D housekeeping channels that have a 0-10 V range measured by a 12-bit A/D converter that gives integer values from 0 to 4095. The housekeeping channels are in italics in the list of channels above.

*PIP Calculated Channels:* PIP\_Numb, PIP\_LWC, PIP\_MVD, and PIP\_ED store the results of calculations PADS has performed on PIP particle data.

*Global Channel:* True Air Speed stores the true air speed collected by the master TAS source designated on the PADS Setup screen.

*Channels Reserved for Internal Use:* These channels are reserved by the system; they include Host\_Sync\_Counter and Reset\_Flag.